# Загрузка пропусков в узлы НЕЙРОСС (дополнительные настройки)

Платформа НЕЙРОСС с версии 20.10 позволяет управлять необходимостью загрузки пропусков из конкретной папки в другие узлы НЕЙРОСС.

Переход к функционалу: [Рабочий стол НЕЙРОСС](https://support.itrium.ru/pages/viewpage.action?pageId=688521238) > Управление доступом > Персонал > Вкладка Настройки папки > Дополнительные настройки.

**Содержание:** 

- Общие [сведения](#page-0-0)
- [Окно раздела](#page-1-0) • Смена
- [названия папки](#page-1-1)  [пропусков](#page-1-1)
- [Переключение](#page-1-2)  [режима](#page-1-2)  [синхронизации](#page-1-2)
- Автоматическая с

# <span id="page-0-0"></span>Общие сведения

Для обеспечения контроля доступа абсолютно необходимо, чтобы пропуска были загружены во все контроллеры доступа.

Протокол НЕЙРОСС обеспечивает автоматическую прогрузку нового пропуска сразу же по факту его создания [\[Что такое Сеть НЕЙРОСС, узел НЕЙРОСС?\]](https://support.itrium.ru/pages/viewpage.action?pageId=688193553) во все узлы НЕЙРОСС, обеспечивающие контроль доступа.

Однако в крупных организациях с разветвлённой филиальной структурой часто возникает необходимость настройки изолированных СКУД в каждом из филиалов, но с возможностью просмотра пропусков из головного офиса.

# ⊘ ПОДСКАЗКА

Аналогичная задача по мониторингу планов из из головного офиса организации без необходимости создания собственных дублирующих планов решена в рамках [публикации планов в сеть НЕЙРОСС](https://support.itrium.ru/pages/viewpage.action?pageId=962646251).

В целях решения этой задачи с версии 20.10 Платформы НЕЙРОСС введена возможность управления ресурсами на конкретном узле Платформа НЕЙРОСС:

- Определять, требуется ли загружать пропуска из конкретной папки в локальную сеть НЕЙРОСС — на контроллеры доступа БОРЕЙ, узлы ITRIUM /ПАК Интеграция, ВИК, МТК из раздела [Сеть;](https://support.itrium.ru/pages/viewpage.action?pageId=688259250)
- Определять, требуется ли синхронизировать конкретную папку пропусков в глобальную сеть НЕЙРОСС — между различными узлами Платформа НЕЙРОСС, «отвечающими» за контроль доступа в своем филиале,

Таким образом на одном узле Платформа НЕЙРОСС могут быть сформированы папки пропусков трех видов:

1. Папки пропусков, по которым обеспечивается доступ на конкретном объекте /филиале, данных о которых требуется синхронизировать во все узлы

НЕЙРОСС. Эта функция настроена для всех папок пропусков по умолчанию.

- 2. Папки пропуска, которые требуется хранить только на конкретном узле Платформа НЕЙРОСС. Это может быть необходимо при настройке взаимодействия с внешними информационными системами или при импорте пропусков, которые требуется еще «разобрать».
- 3. Папки пропусков для загрузки в глобальную сеть НЕЙРОСС. Для управления доступом фиалов из головного офиса требуется приобретение лицензии.

#### <span id="page-1-0"></span>Окно раздела

Настройка функции осуществляется на вкладке Настройки папки раздела Персонал. Права доступа к вкладке разграничиваются [[Управление](https://support.itrium.ru/pages/viewpage.action?pageId=923238997)  [пользователями\]](https://support.itrium.ru/pages/viewpage.action?pageId=923238997).

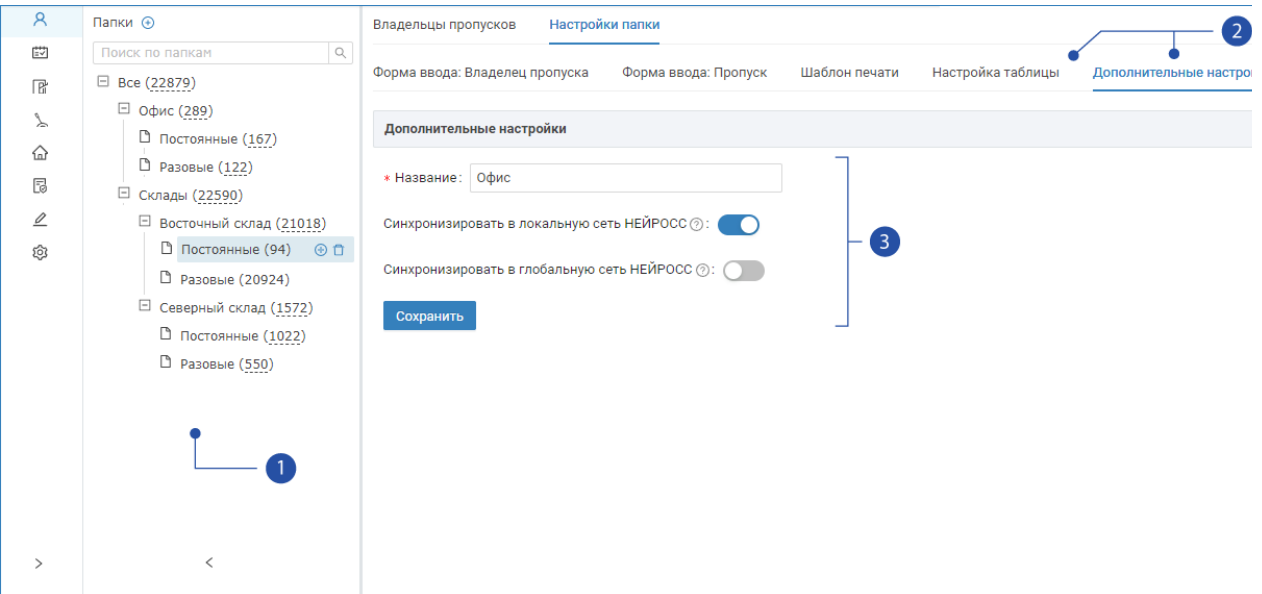

- 1. Папки: дерево папок пропусков;
- 2. **Вкладки индивидуальной настройки** для выбранной папки пропусков: [формы ввода данных владельца пропуска](https://support.itrium.ru/pages/viewpage.action?pageId=923238993), [формы ввода данных пропуска,](https://support.itrium.ru/pages/viewpage.action?pageId=923238993) [шаблона печати пропусков](https://support.itrium.ru/pages/viewpage.action?pageId=923238995), [таблицы пропусков](https://support.itrium.ru/pages/viewpage.action?pageId=941884959);
- 3. Настройки папки: название папки, параметры синхронизации.

#### <span id="page-1-1"></span>Смена названия папки пропусков

- 1. В списке [1] выберите требуемую папку пропусков, перейдите к вкладке Настройки папки.
- 2. На вкладке **Дополнительные настройки** введите новое имя в поле **Название**
- 3. Сохраните изменения.

.

#### <span id="page-1-2"></span>Переключение режима синхронизации

По умолчанию для всех папок пропусков (включая папку Все) задана необходимость синхронизации в локальную сеть НЕЙРОСС.

Чтобы выключить режим автоматической синхронизации:

- 1. В списке [1] выберите требуемую папку пропусков, перейдите к вкладке Настройки папки.
- 2. На вкладке Дополнительные настройки в поле Синхронизировать в локальную сеть НЕЙРОСС установите переключатель в положение  $\bigcirc$ Выключено.
- 3. Сохраните изменения.

# **ЛА ПРИМЕЧАНИЕ**

При переключении режима синхронизации у родительской папки изменения повлияют на все родительские папки автоматически.

Так как папка Все не является папкой пропусков в её классическом смысле, при переключении режима синхронизации для этой папки отображается окно с запросом, требуется ли изменить режим для всех папок пропусков.

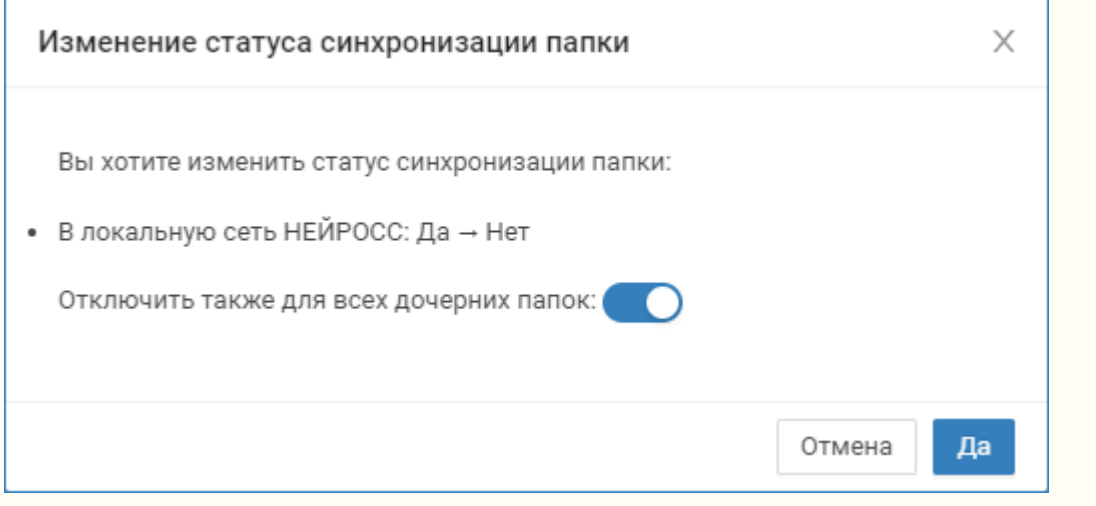

### **<u>© ВНИМАНИЕ!!!</u>**

При переключении режима синхронизации в локальную сеть НЕЙРОСС потребуется произвести действия на всех узлах НЕЙРОСС: загрузить новые пропуска в контроллеры доступа или, наоборот, удалить пропуска из контроллеров. Для запуска процесса выполните вручную синхронизацию ресурсов.

#### <span id="page-2-0"></span>Автоматическая синхронизация ресурсов

Синхронизация ресурсов будет выполнена автоматически, если на всех дочерних узлах задана метка АвтоИмпортРесурсов или AutoSync [\[Для чего](https://support.itrium.ru/pages/viewpage.action?pageId=975253990)  [предназначены метки узлов НЕЙРОСС? Что такое сервер ресурсов?](https://support.itrium.ru/pages/viewpage.action?pageId=975253990)].

Во избежание проблем с синхронизацией ресурсов:

1. В разделе [Сетевые параметры](https://support.itrium.ru/pages/viewpage.action?pageId=688259222) всех дочерних узлов установите метку АвтоИмпортРесурсов и сохраните изменения.

2. Будет выполнена перезагрузка узла. По окончании которой будет выполнен поиск первого узла с меткой СерверРесурсов и все данные будут загружены с этого узла.

Избегайте назначения метки СерверРесурсов у нескольких узлов в сети НЕЙРОСС.